# **DWM-156**

3.75G HSUPA USB Adapter

# **User Manual**

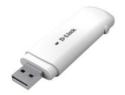

# Index

| 3.75G HSUPA USB Adapter Introduction | 2  |
|--------------------------------------|----|
| Internet service                     | 5  |
| SMS service                          | 6  |
| Contacts                             | 10 |
| USSD                                 | 13 |
| Settings                             | 14 |
| FAQs                                 | 18 |

#### 3.75G HSUPA USB ADAPTER INTRODUCTION

- To launch the Network Connect, double-click the shortcut icon on the desktop. It should be noted that:
- If the PIN code enabled, enter the correct one, then click OK.
   The (U)SIM will be locked after three retries of incorrect PIN code inputting;
- Enter the correct PUK to retrieve the default PIN code. After ten retries of incorrect PUK code inputting, please contact with your service provider;
- With the wrong PIN and PUK, all the network services are unavailable.
- Main interface introduction

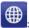

Connection

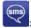

Access to the Text Message

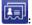

: Access to the Phonebook interface

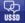

: Access to USSD

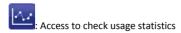

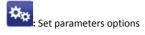

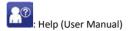

## 3. Status information

| Status         | Description                                   |
|----------------|-----------------------------------------------|
| New message    | New message(s) arrived.                       |
| Message full   | Indicates the (U)SIM's storage of SMS         |
| No device      | Indicates that system cannot find the device. |
| Initializing   | Indicates that the device is in the process   |
| Searching      | The device is searching for the network.      |
| No service     | No suitable network.                          |
| No (U)SIM card | (U)SIM card not inserted or the device        |

| Invalid (U)SIM card | The (U)SIM is out of service.   |
|---------------------|---------------------------------|
| Network signal      | Indicate the signal strength of |
| Network type        | GSM/GPRS, GSM/GPRS.             |
| Data service        | E FDGE available. H HSPA        |

# 4. LED Indicator description

| State of LED indicator | Description                       |
|------------------------|-----------------------------------|
| RED Solid On           | No SIM card/ Error                |
| Green Solid On         | Register to network (not connect) |
| Green blinking         | Connected to network              |

<sup>\*</sup>Green blinking: Flash once every 0.5 seconds)

#### INTERNET SERVICE

1. Connecting with the default connection profile

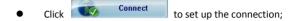

#### 2. Statistics information

The following window will be displayed at lower right corner of main interface when connecting to the internet.

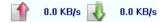

3. Disconnect from the internet

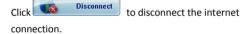

#### **SMS SERVICE**

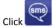

to enter SMS (Short Message Service) service interface.

Creating and sending a message. 1.

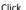

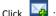

- Input the recipient number by one of the following options:
  - Enter the number directly;
  - Click **Send to**, choose the recipient number from the phonebook and add to the sending list, then click OK.
- Enter the message content;
- Click Send or Save to Draft. The message will be saved in the **Draft** when failed to send.

#### Note:

- You can group send a message at most 100 recipients;
- Each number should be separated by ",";

• The message cannot expand 2,048 characters at most.

#### Inhox

 The following prompt box will be displayed when received a new message;

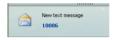

- Reply : Access the edit interface, write the content, click Send or Save to Draft;
- Forward Forward the selected message;

#### Note:

- The new message will be saved in PC when 3.75G
   Connect running only, else in (U)SIM instead;
- You can use "Shift" or "Ctrl" to selected several messages;

#### 3. Outbox

The message in the **Outbox** can be deleted or forwarded.

#### 4. Draft

- The MSG sent unsuccessfully will be saved in the **Draft**.
- Click the selected message;
- Confirm the recipient and the content, and click Send or Save to Draft.

## 5. Recycle

All deleted information will be saved in the Recycle.

- 6. The selected SMS can be operated as follows:
  - Save number:

To save the sender's information to the (U)SIM card or PC.

- Delete text message: To delete the selected message.
- Move to:

To move the selected message to Outbox or Draft.

Copy to:

To copy the selected message to Outbox or Draft.

- SMS Export
  - Right-click the selected the message;
  - Click SMS Export;
  - Specify the path and the file name, and click **Save**.

Note: The exported message will be saved as a \*.csv file.

# CONTACTS

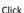

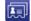

to enter Contacts interface.

#### 1. New

- Click
- Enter the Name and Mobile, and save it in the (U)SIM card or PC.

## 2. Searching a contact

- Click
- Enter the key characters of you want to find in the
- The result will be displayed in turn.

### 3. Viewing a contact

- Click Local or (U)SIM to display the contacts interface accordingly;
- Select a contact, then you can operate as follows:

- Edit : Modify the selected contact;
- Send SMS : Send a message to the selected contact:
- Copy to: Copy the contact between (U)SIM card and PC.

Note: The deleted contact information cannot be retrieved.

# 4. Import

- Right-click the mouse;
- Click Contacts Import;
- Select the \*.vcf or \*.csv file and click Open;
- The import file will be saved in the current interface.

## 5. Export

- Right-click the selected contact;
- Click Contacts Export;
- You can saved the contact file as \*.csv file or \*.vcf file;

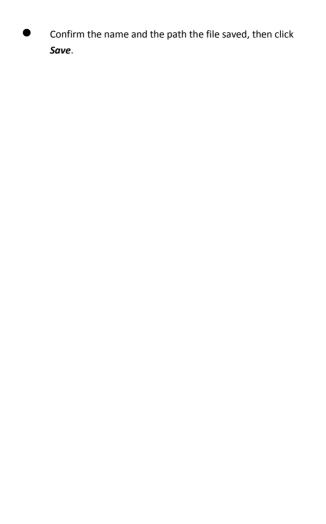

# **USSD**

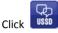

to enter USSD interface.

You can add, edit, delete, and send USSD operation. The result of sending will display on the edit box.

#### **SETTINGS**

Click

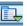

to list the functions

- 1. PIN Management
  - Enable PIN
    - Click Enable PIN;
    - Enter the correct PIN code and click OK.

Note: The PIN code should be a numeric string of 4-8 digits.

- Disable PIN
  - Click Disable PIN;
  - Enter the correct PIN code and click **OK**.
- Modify PIN
  - Click Modify PIN;
  - Enter the old PIN code and new PIN code, confirm the new PIN code and click OK.

# 2. Options (also can use

#### General

You may choose the alert tone when connected/disconnected to the internet.

#### Text Message Setting

- You may active the message alert tone, and also can set up your favorite tone via selecting a \*.wav file in the PC.
- The number showed in the SMS center is read from the (U)SIM card automatically; modification is not recommended;

Note: SMS would not work with the wrong SMSC.

Contact with the service provider to get the correct

SMSC. You may select the period in the drop-box, it
specifies the validity which the message would
save in the network;

Note: The validity setting of SMS should be supported by the network.

#### Network

Network Type

- ✓ You can choose Auto or Only UMTS/HSPA or Only GPRS/EDGE. The device will register network according to the selected mode.
- ✓ The default mode is Auto.

#### Registration Mode

- Auto search and register is set as default value;
- ✓ Select Manual search and register before dialing, available networks will be listed when finished;
- Select an available network and click
   Register, and then the device will try to register.

#### Statistics

- You can get the statistics of daily/weekly/monthly/yearly report on downloading/uploading/connection time
- Diagnostic
- Language Selection
  - You can choose the different language UI

### 3. Contacts Import

For more details, refer to Internet Contacts-4.

### 4. Contacts Export

For more details, refer to Internet Contacts-5.

### 5. SMS Export

For more details, refer to Internet Text Message-5.

### 6. Help & About

- Help: To open the User Manual
- About: To get the Connection Manager information.

## 7. Show Menu Bar

You can display/not display the Menu Bar

### FAQS

- 1. Q: What shall I do if I cannot connect to the internet?
  - A: Checking Setting and check the Profile is correct to match the (U)SIM card operator. If not, can manual to enter the APN information to connect to the internet.
- Q: Why can't I receive the message?
   A: Please confirm whether the (U)SIM's SMS memory is full or not.
- 3. Q: Why the software doesn't run automatically when the device is plugged in?
  - A: Click My computer->data card disk->StartModem.exe. Or run the Connection Manager from Start of the OS if D-Link Connection Manager was installed.